## **HILDP Communication Driver**

Profibus DP Master Driver for Hilscher or Synergetic Boards

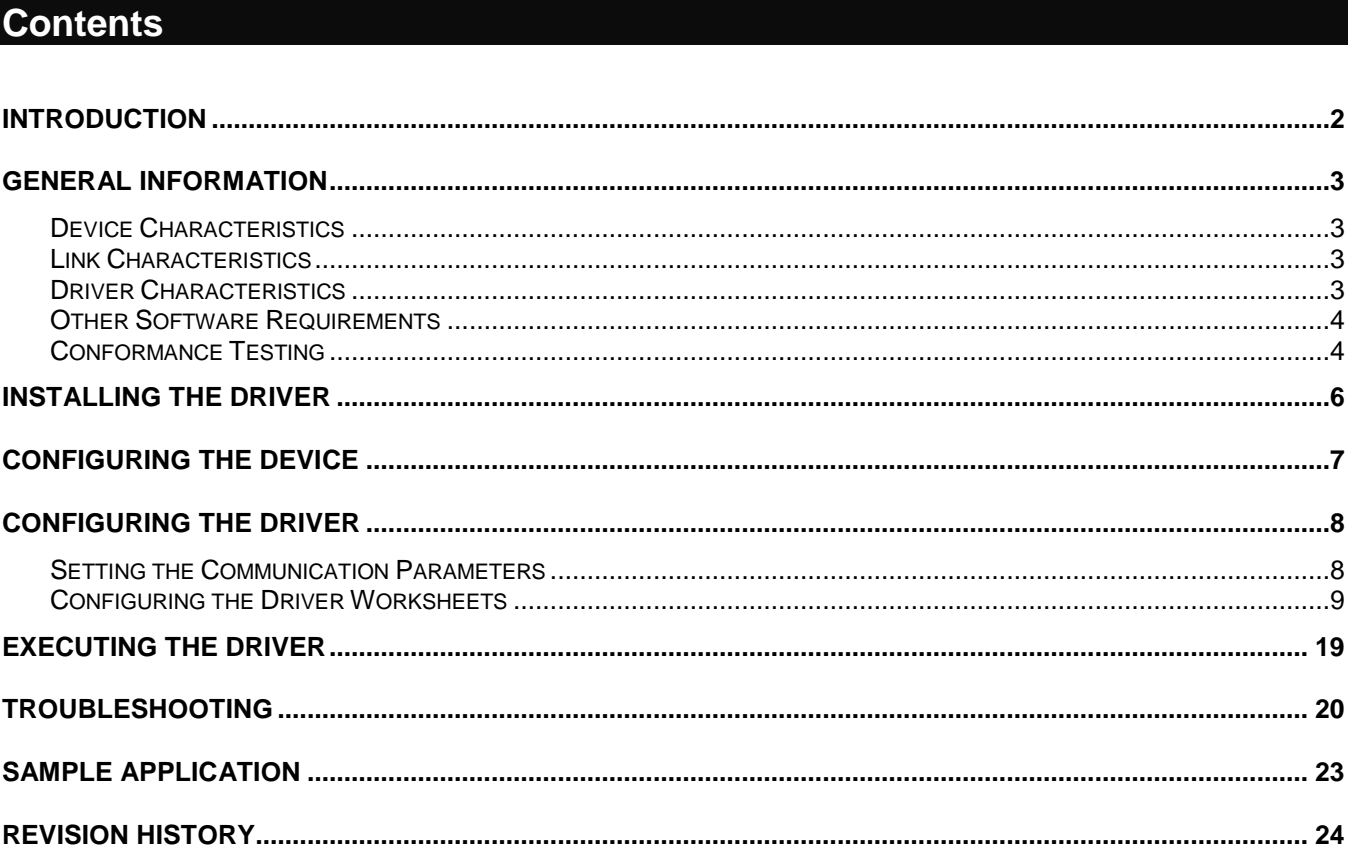

## **Introduction**

The HILDP driver enables communication between the Studio system configured as a Profibus DP Master and other Profibus devices using the Hilscher board interface, according to the specifications discussed in this document.

This document was designed to help you install, configure, and execute the HILDP driver to enable communication with Studio and other Profibus devices. The information in this document is organized as follows:

- **Introduction**: Provides an overview of the HILDP driver documentation.
- **General Information**: Provides information needed to identify all the required components (hardware and software) used to implement communication between Studio and the HILDP driver.
- **Installing the Driver**: Explains how to install the HILDP driver.
- **Configuring the Driver**: Explains how to configure the communication driver.
- **Executing the Driver**: Explains how to execute the driver to verify that you installed and configured the driver correctly.
- **Troubleshooting**: Lists the most common error codes for this protocol and explains how to fix these errors.
- **Sample Application**: Explains how to use a sample application to test the driver configuration.
	- **Notes:** 
		- This document assumes that you have read the "Development Environment" chapter in the product's *Technical Reference Manual*.
		- This document also assumes that you are familiar with the Windows NT/2000/XP environment. If you are unfamiliar with Windows NT/2000/XP, we suggest using the **Help** feature (available from the Windows desktop **Start** menu) as you work through this guide.

## **General Information**

This section explains how to identify all the hardware and software components used to implement communication between the HILDP driver, Studio, and other Profibus devices using the Hilscher board interface.

The information is organized into the following sections:

- **Device Characteristics**
- **Link Characteristics**
- **Driver Characteristics**

## *Device Characteristics*

This driver was tested successfully with the following devices:

- **Manufacturer**: Siemens or any other Profibus DP-compliant PLC manufacturer
- **Compatible Equipment**: Any PLC that is compatible with the Profibus DP protocol
- **PLC Programming Software**: Varies according to manufacturer

For a list of the devices used for conformance testing, see ["Conformance Testing"](#page-3-0) on page [4.](#page-3-1)

## *Link Characteristics*

To establish communication, you must use links with the following specifications:

- **Network Board Manufacturer**: Hilscher/Synergetic
- **Network Board Model**: Profibus DP Slave Hilscher boards
	- CIF 30-DPM
	- CIF 104-DPM
- **Network Board Software**:
	- **Software to configure the board**: PLSyCon
	- **Software to test the communication with the board**: Synergetic CIFTest

### *Driver Characteristics*

The HILDP driver is composed of the following files:

- **HILDP.INI**: Internal driver file. *You must not modify this file*.
- **HILDP.MSG**: Internal driver file containing error messages for each error code. *You must not modify this file*.
- **HILDP.PDF**: Document providing detailed information about the HILDP driver.
- **HILDP.DLL**: Compiled driver.
- **CIF Device Driver**: Hilscher Board Libraries

#### **Notes:**

- All of the preceding files are installed in the /DRV subdirectory of the Studio installation directory.
- You must use Adobe Acrobat® Reader™ (provided on the Studio installation CD-ROM) to view the *HILDP.PDF* document.
- Studio's HILDP driver requires the libraries installed with the CIF Device Driver to run properly. The HILDP driver requests the **CIF32DLL.DLL** (for the Windows NT/2000 operating system) and **CIFCEDLL.DLL** (for the Windows CE operating system) APIs, which are components of the CIF Device Driver. The CIF Device Driver should be included with the board.

You can use the HILDP driver on the following operating systems:

- Windows 9x
- Windows 2000
- Windows NT
- Windows CE x86 *only*

For a list of the operating systems used for conformance testing, see ["Conformance Testing"](#page-3-0) on page [4.](#page-3-1)

### <span id="page-3-1"></span>*Other Software Requirements*

In addition to the software discussed in the preceding sections, you must install the following software:

- For **Windows NT/2000**, you must install the following software:
	- Synergetic SyCon to configure the board
	- CIFTest to test the board

Refer to the Synergetic documentation for information about installing and using the preceding software.

- For **Windows CE**, you must install the following Synergetic or Hilscher software on your CE unit and compiled for your processor:
	- **CifCEdll.dll**
	- **CiflSA.dll**
	- **DrvSetup.exe**
	- **CifTest.exe**

The preceding **.dll** files are required to run the Studio HILDP driver, and the **.exe** files enable you to configure and test the board. When the **CifTest.exe** program runs the driver with no errors (particularly in the **DevExchangeIO()** function), the Studio HILDP driver will run successfully.

#### **Attention:**

You must take precautions when installing the physical hardware. Consult the hardware manufacturer's documentation for installation instructions.

## <span id="page-3-0"></span>*Conformance Testing*

The following hardware/software was used for conformance testing:

- **Master**: PC Pentium II, 166 MHz, 64MB RAM with the Synergetic Board described in the WinNT Testing section.
- **Master**: Xycom Unit x86 under Windows CE with the Synergetic Board described in the WinCE Testing section.
- **Slave Equipment:** SIEMENS PLC S7-315-2DP

### **Configuration:**

- **PLC Project**: Siemens Step 7 Profibus
- **Synergetic Project**: Profi\_1.pb
- **Baud Rate**: 1500 k
- **Protocol**: PROFIBUS DP
- **Hilscher/Synergetic Board Characteristics**:
	- **Model**: COM-DPM
	- **TYP**: CIF104DPSP
	- **GNR**: 9509003
	- **SNR**: 556
	- **DAT**: 11/98
- **Cable**: PROBIBUS Cable as described previously
- **Operating System** (*development*): Windows NT 4.0 + Service Pack 4, Windows 9x
- **Operating System** (*target*): Windows NT 4.0 + Service Pack 4, Windows CE v2.11, Windows 95
- **Studio Version**: 3.0
- **Driver Version**: 2.00
- **SyCon Version**:
	- **SyCon.exe** 2,1,4,0
	- **AboutDll.dll** 1,0,4,2
	- **DbAccess.dll** 1,1,0,1
	- **DBM32.dll** 2,8,0,9
	- **Cvt32.dll** 1,0,0,3
	- **DataSrv.dll** 1,1,0,6
	- **Ser32.dll** 1,0,0,5
	- **Cif32dll.dll** 2,0,2,1
	- **CifNtdll.dll** 2,0,2,1
	- **Cif95dll.dll** 2,0,2,1 – **Funcdll.dll** 2,1,2,1
	- **StartUp.dll** 1,0,3,2
	- **Profibus.dll** 2,6,0,0
- **Step7 Version**: 5.0 + Service Pack 2 / Release k5.0 2.0
- **GSD information**:
	- **Master:**
		- \* **Vendor Name:** Hilscher GmbH
		- \* **Model Name:** COM-DPM/PKV20-DPM
		- \* **Identification Number:** 0x7506
		- \* **File Name:** Hil\_7506.gsd
		- \* **Revision:** Version 2.002
		- \* **Hardware Revision:** Version 2.000
		- \* **Software Revision:** 1.020
		- \* **GSD Revision:** 1
	- **Slave:**
		- \* **Vendor Name:** Siemens
		- \* **Model Name:** S7-315-2DP
		- \* **Identification Number:** 0x802F
		- \* **File Name:** Hil\_7504.gsd
		- \* **Device:** S7-315-2DP-AF03
		- \* **Revision:** Version 1.0
		- \* **Hardware Revision:** Version A1.0
		- \* **Software Revision:** Z1.0
		- \* **GSD Revision:** 1

## **Installing the Driver**

When you install Studio version 3.0 or higher, all of the communication drivers are installed automatically. You must select the driver that is appropriate for the application you are using.

Perform the following steps to select the driver from within the application:

- 1. Open Studio from the **Start** menu.
- 2. From the Studio main menu bar, select **File Open Project** to open your application.
- 3. Select **Insert Driver** from the main menu bar to open the *Communication drivers* dialog.
- 4. Select the **HILDP** driver from the *Available Drivers* list, and then click the **Select** button:

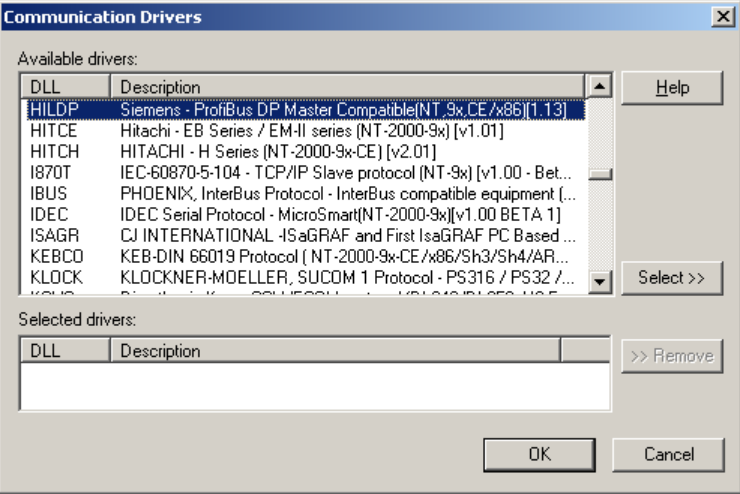

*Communication Drivers Dialog*

5. When the **HILDP** driver displays in the **Selected Drivers** list, click the **OK** button to close the dialog.

## **Configuring the Device**

This section provides information about configuring Synergetic/Hilscher Master and Slave devices.

### **Master**

To configure a Synergetic/Hilscher board you must use SyCon software. Consult the Synergetic/Hilscher SyCon software documentation for instructions.

#### **Tip:**

When configuring the network, you must identify all the Slaves with which the Master will communicate and then download the configuration to the board. Sometimes, you must get the Slave GSD file to configure the Slaves. See ["Conformance Testing"](#page-3-0) on page [4](#page-3-0) for information about the master GSD file used for the conformance testing of this driver.

You can use both the SyCon and the CIF Test programs to test the board. For Windows CE,

- To test the board using the SyCon Test program, you may have to first configure the board on a NT/95 station with the SyCon software and then download the configuration to the Windows CE station.
- The CIF Test program from Synergetic is available from the manufacturer.

### **Slaves**

The procedure for configuring Slaves for the device can vary significantly by manufacturer. Consult the device manufacturer's documentation for instructions.

## **Configuring the Driver**

After opening Studio and selecting the HILDP driver, you must configure the driver. Configuring the HILDP driver is done in two parts:

- Specifying settings or communication parameters (there is only one configuration to the driver).
- Defining communication tags and controls in the *Communication* tables or *Driver* worksheet. There are two types of communication tables: **STANDARD TABLES** and the **MAIN DRIVER SHEET**.

Worksheets are divided into two sections, a *Header* and a *Body*. The fields contained in these two sections are standard for all communications drivers — except the **Station**, **Header**, and **Address** fields, which are driverspecific. This document explains how to configure the **Station**, **Header**, and **Address** fields only.

#### **Note:**

For a detailed description of the Studio *Standard* and *MAIN Driver* worksheets, and information about configuring the standard fields, review the product's *Technical Reference Manual*.

### *Setting the Communication Parameters*

Use the following steps to configure the communication parameters, which are valid for all driver worksheets configured in the system):

- 1. From the Studio development environment, select the **Comm** tab located below the *Workspace*.
- 2. Click on the *Drivers* folder in the *Workspace* to expand the folder.
- 3. Right-click on the *HILDP* subfolder and when the pop-up menu displays, select the **Settings** option:

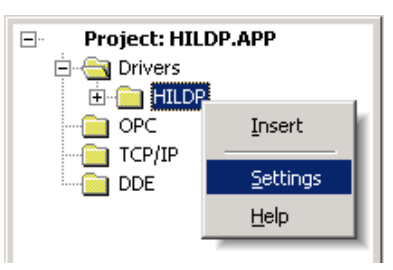

*Select Settings from the Pop-Up Menu*

The *HILDP: Communications Parameters* dialog displays:

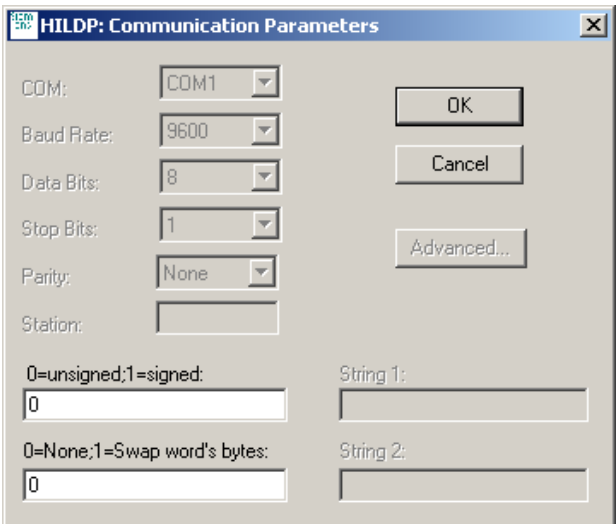

*HILDP: Communication Parameters Dialog*

4. Specify the parameters as noted in the following table:

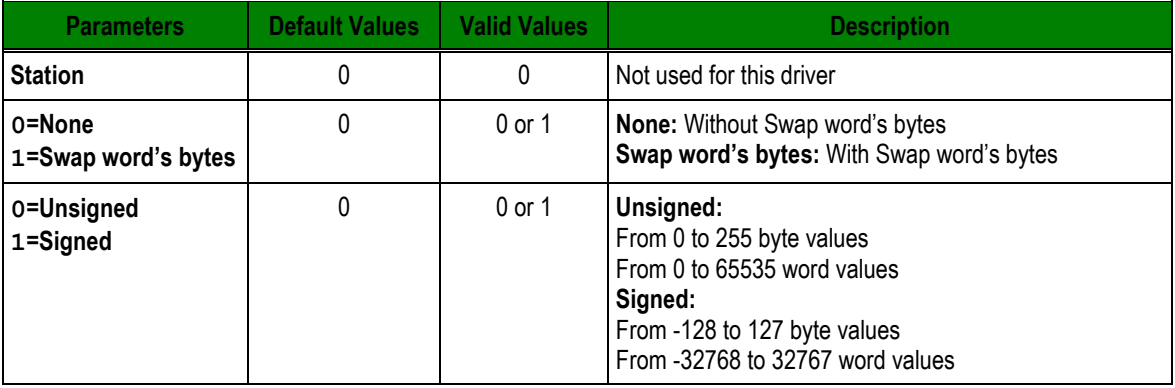

#### **Note:**

No other parameters (serial settings) are required for this driver.

### *Configuring the Driver Worksheets*

This section explains how to configure the communication tags in the *Standard* and *MAIN Driver* worksheets.

#### **Configuring the Standard Driver Worksheet**

This section explains how to configure a *Standard Driver* worksheet (or communication table) to associate application tags with the PLC addresses. You can configure multiple *Driver* worksheets — each of which is divided into a *Header* section and *Body* section.

*HILDP– Driver Version 1.13 Doc. Revision I – July 25, 2003*

Use the following steps to create a new *Standard Driver* worksheet:

- 1. From the Studio development environment, select the **Comm** tab, located below the *Workspace* pane.
- 2. In the *Workspace* pane, expand the *Drivers* folder and right-click the *HILDP* subfolder.
- 3. When the pop-up menu displays, select the **Insert** option:

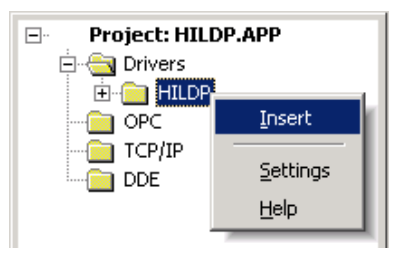

*Inserting a New Worksheet*

#### **Note:**

To optimize communication and ensure better system performance, you must tie the tags in different driver worksheets to the events that trigger communication between each tag group and the period in which each tag group must be read or written. Also, we recommend configuring the communication addresses in sequential blocks to improve performance.

The *<drivername>.drv* dialog displays (similar to the following figure):

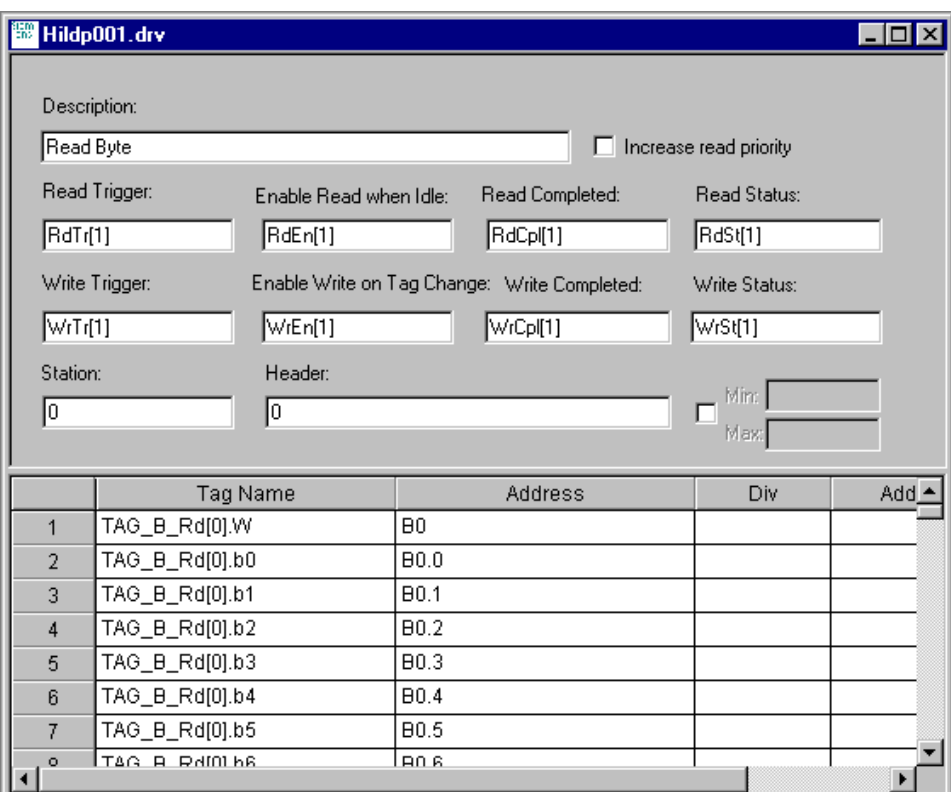

*HILDP Driver Worksheet*

4. Use the following information to complete the **Station**, **Header**, and **Address** fields on this worksheet.

#### **Note:**

This publication explains how to configure the **Station**, **Header**, and **Address** fields. All of the other parameters on the driver worksheet are standard for all communication drivers. Consult the product's *Technical Reference Manual* for information about configuring these standard entries.

- **Station** field: Use this field to specify the board number. Valid values are 0 4 (*no default*).
- **Header** field (Default value is *0*): Use this field to define
	- \* The type of instructions that can be read from or written to the device
	- \* A reference to the initial address for inputs/outputs
	- \* The Network status (COMMSTATUS) and parameters (COMMPARMS).

The following table lists all of the data types and address ranges that are valid for the Header Field:

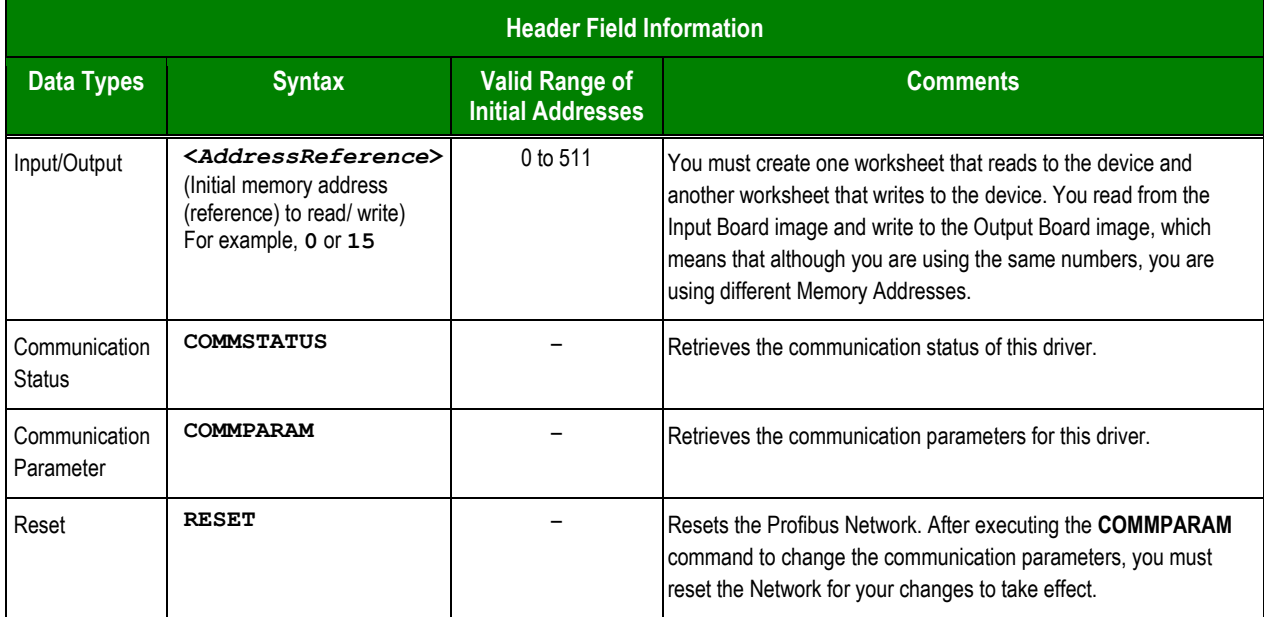

<span id="page-10-0"></span> **Address** field: Use this field to associate each tag in the worksheet to its address in the device. You type the tag's name into the **Tag Name** column and the tag's device address into the **Address** column, to enable the tag to read from and write to an address on the device. (See the following table for the valid Address configuration information.)

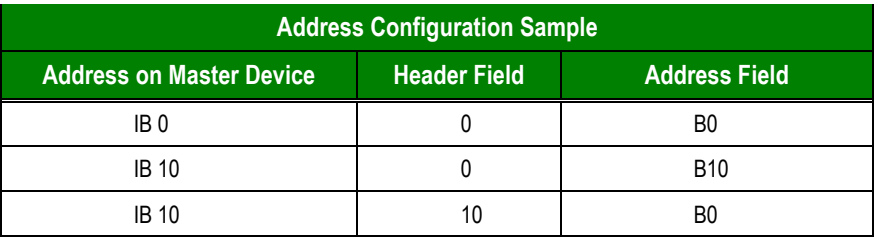

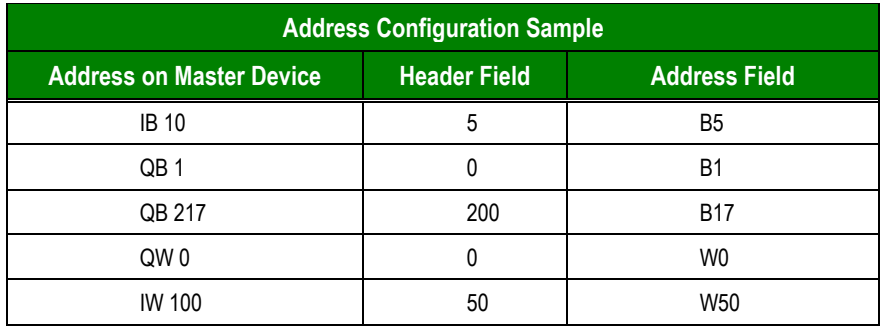

Entries in **Address** field must comply with the following syntax:

- \* **Input and Outputs: <***Format***><***AddressOffset***>.<***Bit***>**
- \* **COMMSTATUS: <***StatusAddress***>**
- \* **COMMPARAM: <***ParameterAddress***>**

Where:

- \* *Format* defines how Studio treats the value read or written from/to the device. (**B** = Byte, **W** = Word, **D** = Double Words, **F** = Float Point Words)
- \* *AddressOffset* is a parameter added to the *AddressReference* parameter (configured in the **Header** field) to compose the address for the memory to be read/written.
- \* *Bit* is the bit number (from 0 15) from the Word address. This parameter is *optional*.
- \* *StatusAddress* is the address of the status to be read from the Hilscher board.
- \* *ParameterAddress* is the address of the parameter to be read from the Hilscher board.

#### **Attention:**

- **If you want to communicate with a Siemens device, be aware that these devices use an** inverted L-H (Low to High) byte order within a word. This driver operates in HL (High-Low significance) byte order only.
- This driver supports BIT reading only; it cannot execute BIT writing.

If you type **COMMSTATUS** in the Header field, you will be able to read the device's *Communication Status*. You can type values from 0 to 8 into the **Address** field. The following table provides a description of these addresses:

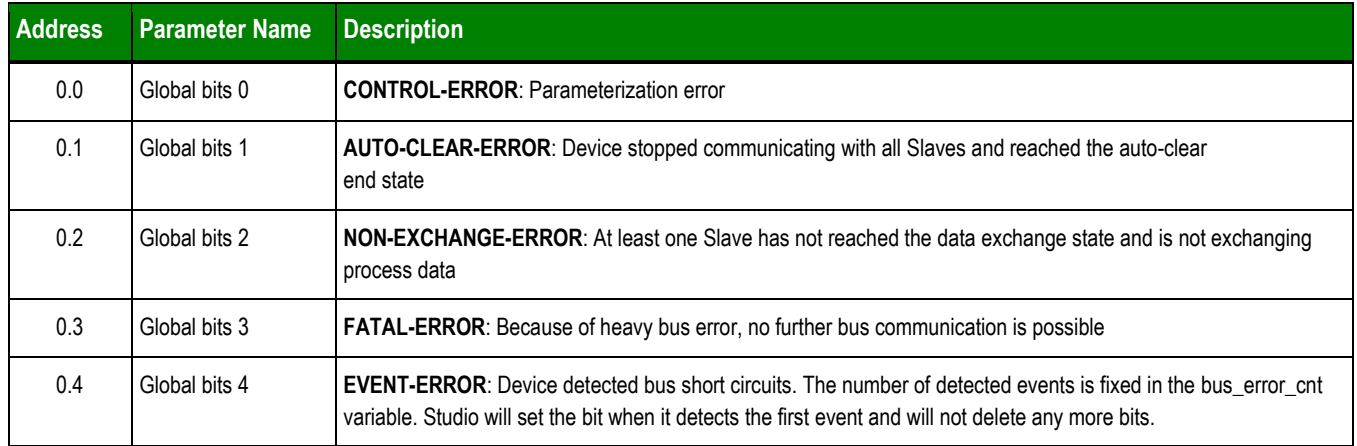

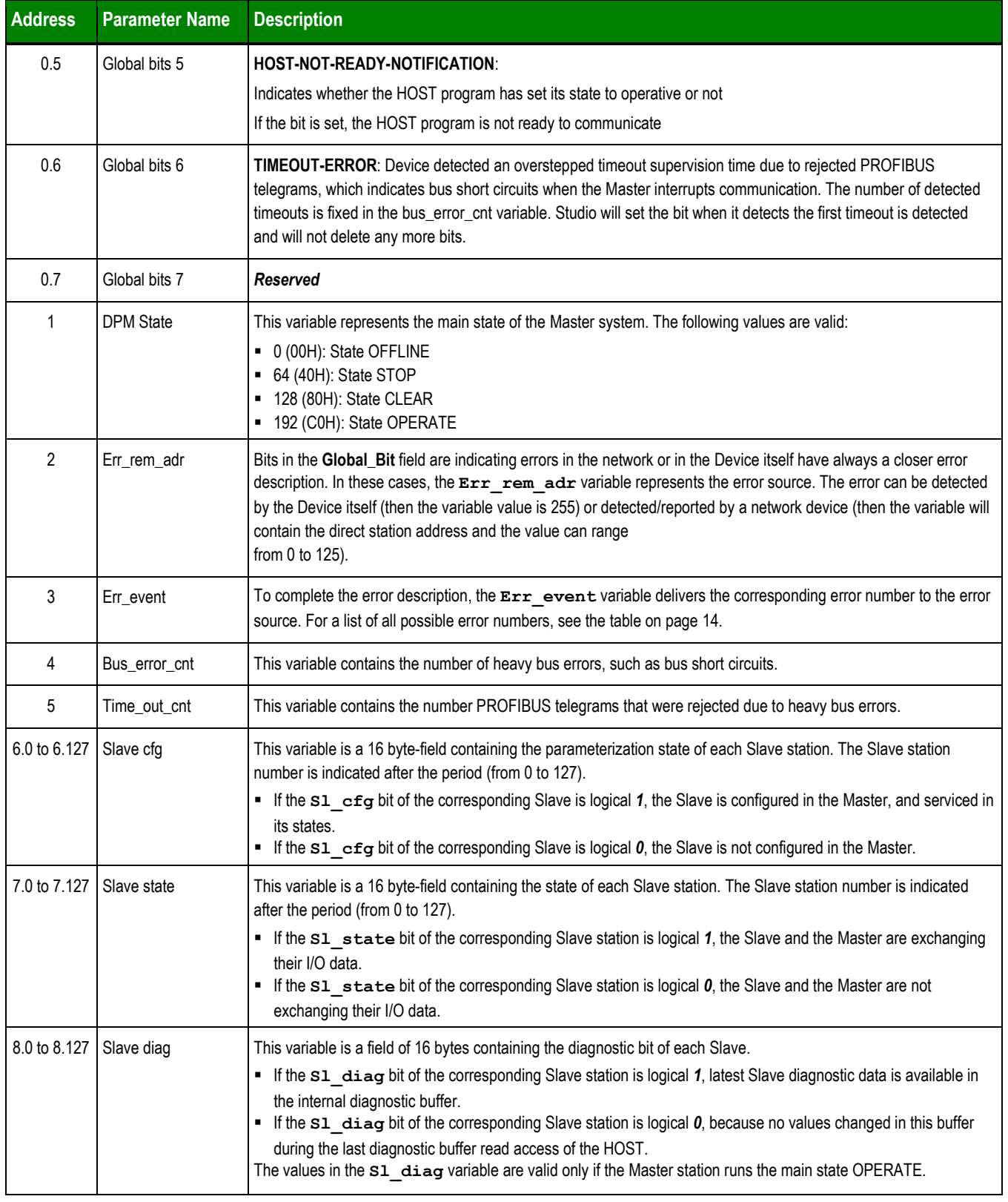

The following table contains information about the relationship between the Slave state bit and Slave diag bit:

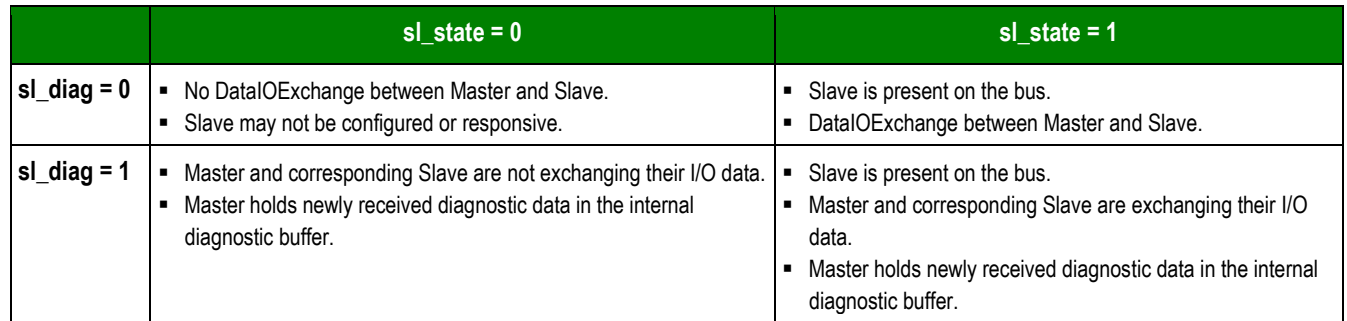

The following error numbers are valid for Err\_event, if Err\_rem\_adr is 255:

<span id="page-13-0"></span>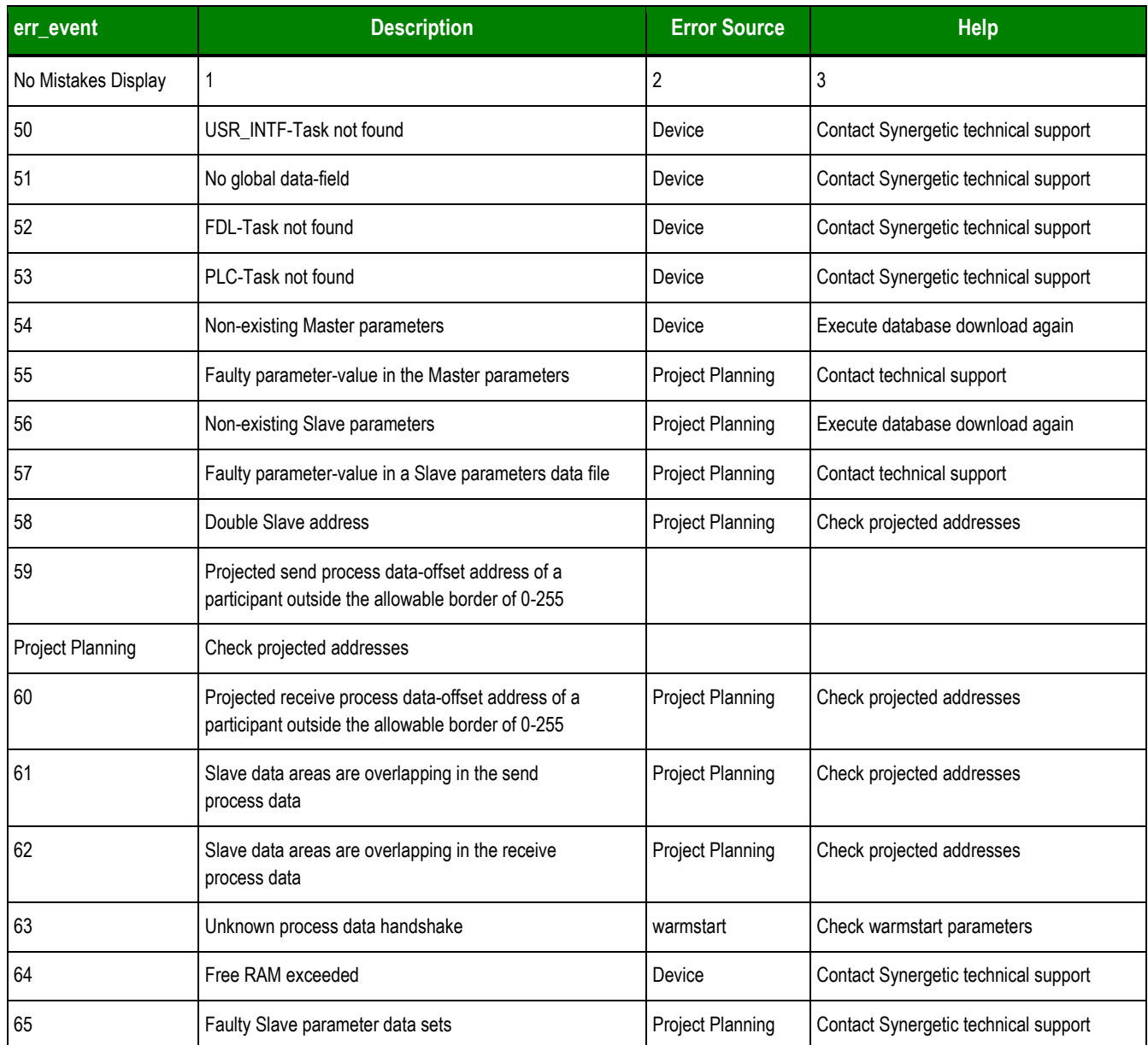

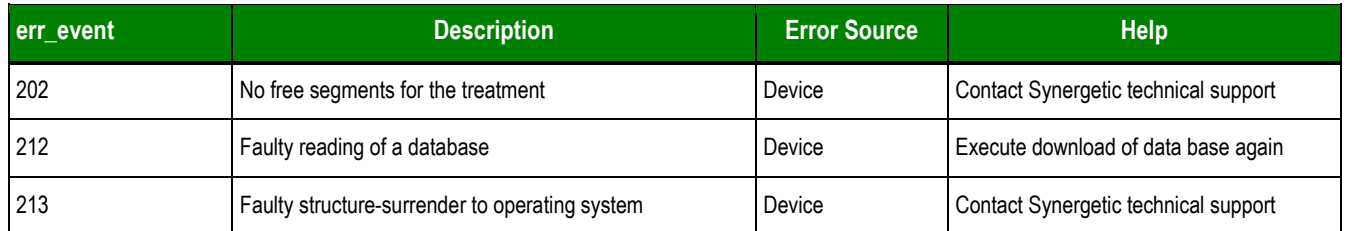

The following error numbers are valid for  $Err\_event$ , if  $Err\_rem\_adr$  is unequal 255:

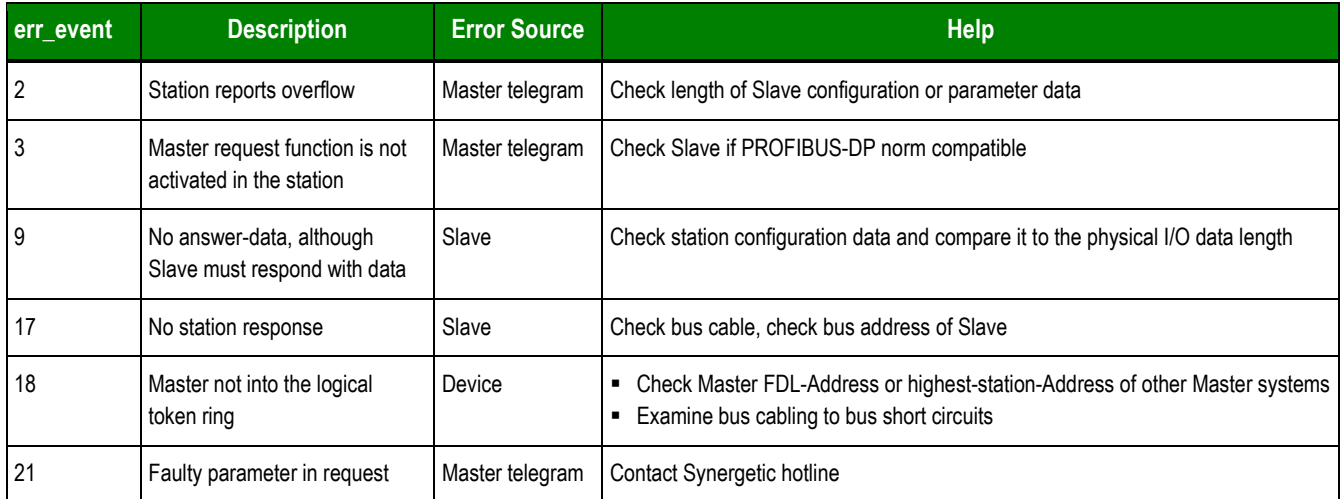

The **COMMSTATUS** brings the values equivalent to the CIF Driver's **DevGetTaskState** test function:

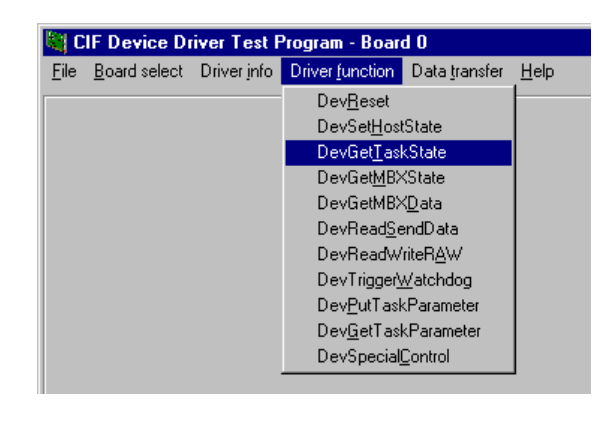

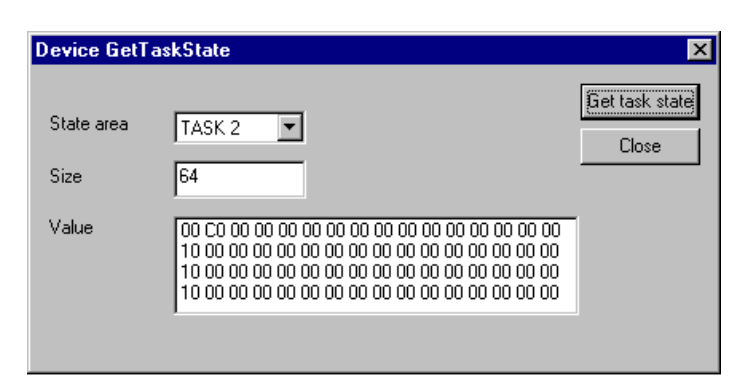

Typing **COMMPARAM** in the **Header** field and typing a value from 0 to 8 into the **Address** field enables you to read and write the Communication Parameters. The following table describes the Address parameters:

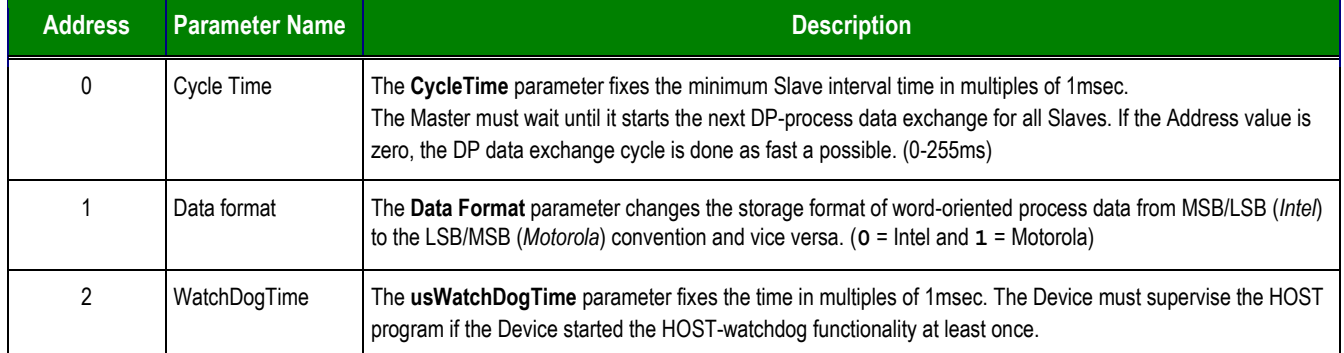

This Header brings the values equivalents to the CIF Driver **DevGetTaskParameter** test function and **DevPutTaskParameter** test functions:

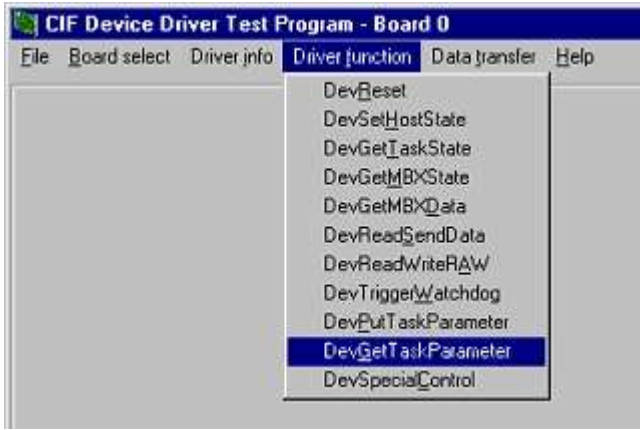

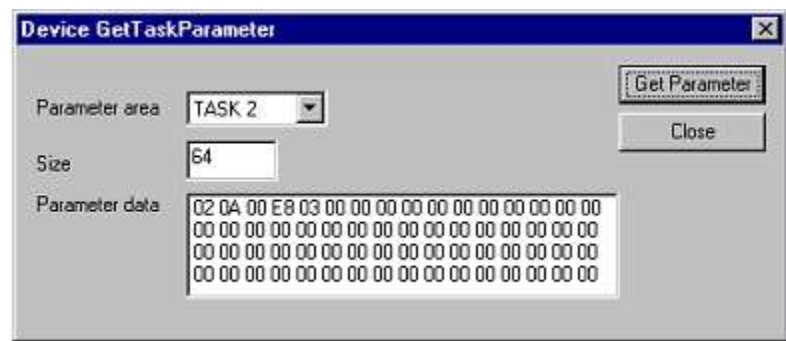

For more information, refer to the Hilscher Profibus DP Master protocol interface manual.

## **Configuring the MAIN Driver Worksheet**

When you add the HILDP driver to your application, Studio automatically adds a MAIN DRIVER SHEET to the driver folder:

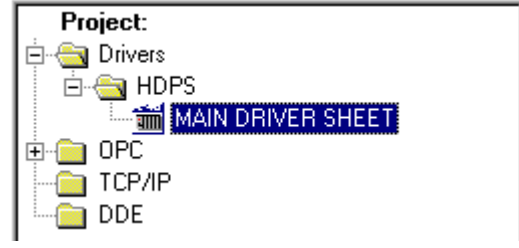

*MAIN Driver Worksheet*

The MAIN Driver Worksheet (similar to the following figure) enables you to easily associate Studio tags to addresses in the PLC.

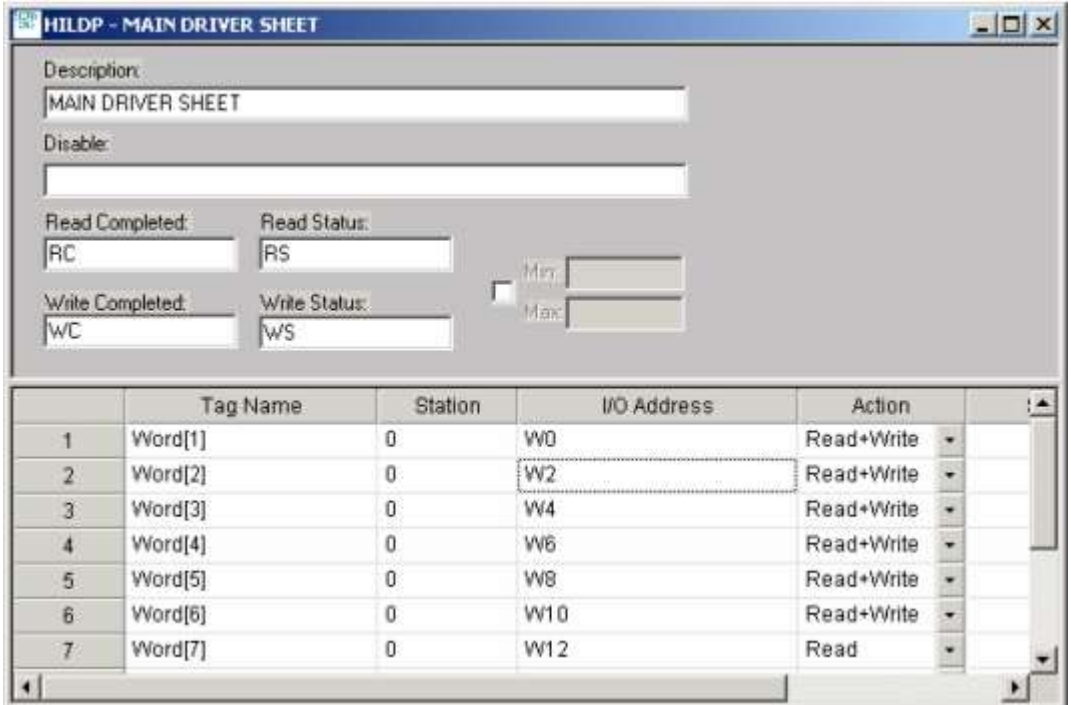

#### *HILDP MAIN Driver Worksheet*

*Note*: Most of the MAIN DRIVER SHEET parameters are standard for all drivers. Instructions for configuring these standard parameters are provided in the Studio *Technical Reference Manual*. This section provides instructions for configuring the **Station** and **I/O Address** parameters, which are specific to this driver:

- **Station:** Type the Board number.
- **I/O Address:** Type the address of each register in the PLC using the following syntax (for Input and Outputs):

**<***Format***><***AddressOffset***>.<***Bit***>** (for example, *W23.1*)

Where:

- *Format:* Type one of the following:
	- \* **W** to configure the values as words
	- \* **D** to configure the values as double words
	- \* **B** to configure the values as bytes
	- \* **F** to configure the values as Float Point words
- *AddressOffset*: Type the offset address. Studio adds this parameter to the **AddressReference** parameter (configured in the **Header** field) to compose the address of the memory to be read/written.
- **Bit** (*optional*): Type the bit number (from 0 to 15) from the word address.

#### **Attention:**

This driver supports BIT reading only; it cannot execute BIT writing.

## **Executing the Driver**

After adding the HILDP driver to a project, Studio sets the project to execute the driver automatically when you start the run-time environment.

To verify that the driver run-time task is enabled and will start correctly, perform the following steps:

1. Select **Project → Status** from the main menu bar. The *Project Status* dialog displays.

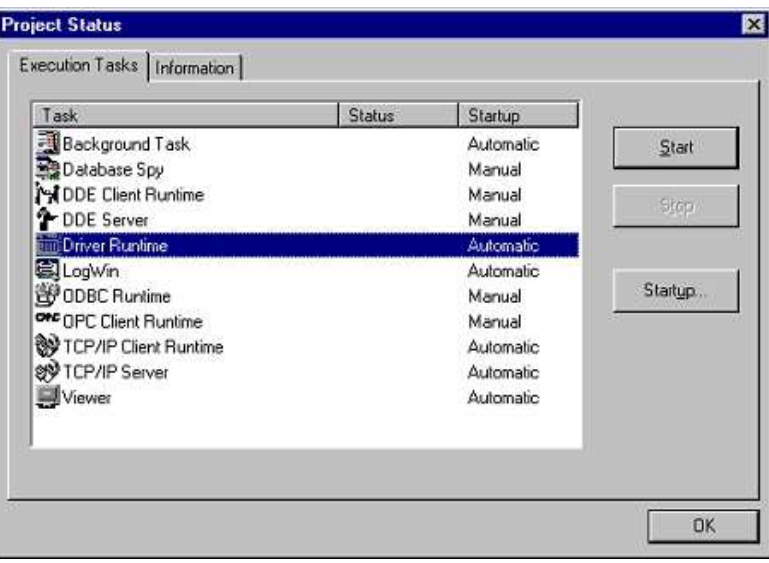

#### *Project Status Dialog*

- 2. Verify that the *Driver Runtime* task is set to **Automatic**.
	- **If the setting is correct, click OK** to close the dialog box.
	- If the **Driver Runtime** task is set to **Manual**, select the **Driver Runtime** line. When the **Startup** button becomes active, click the button to toggle the *Startup* mode to **Automatic**.
- 3. Click **OK** to close the *Project Status* dialog.
- 4. Start the application to run the driver.

## **Troubleshooting**

If the HILDP driver fails to communicate with the device, the tag you configured for the **Read Status** or **Write Status** fields will receive an error code. Use this error code and the following table to identify what kind of failure occurred.

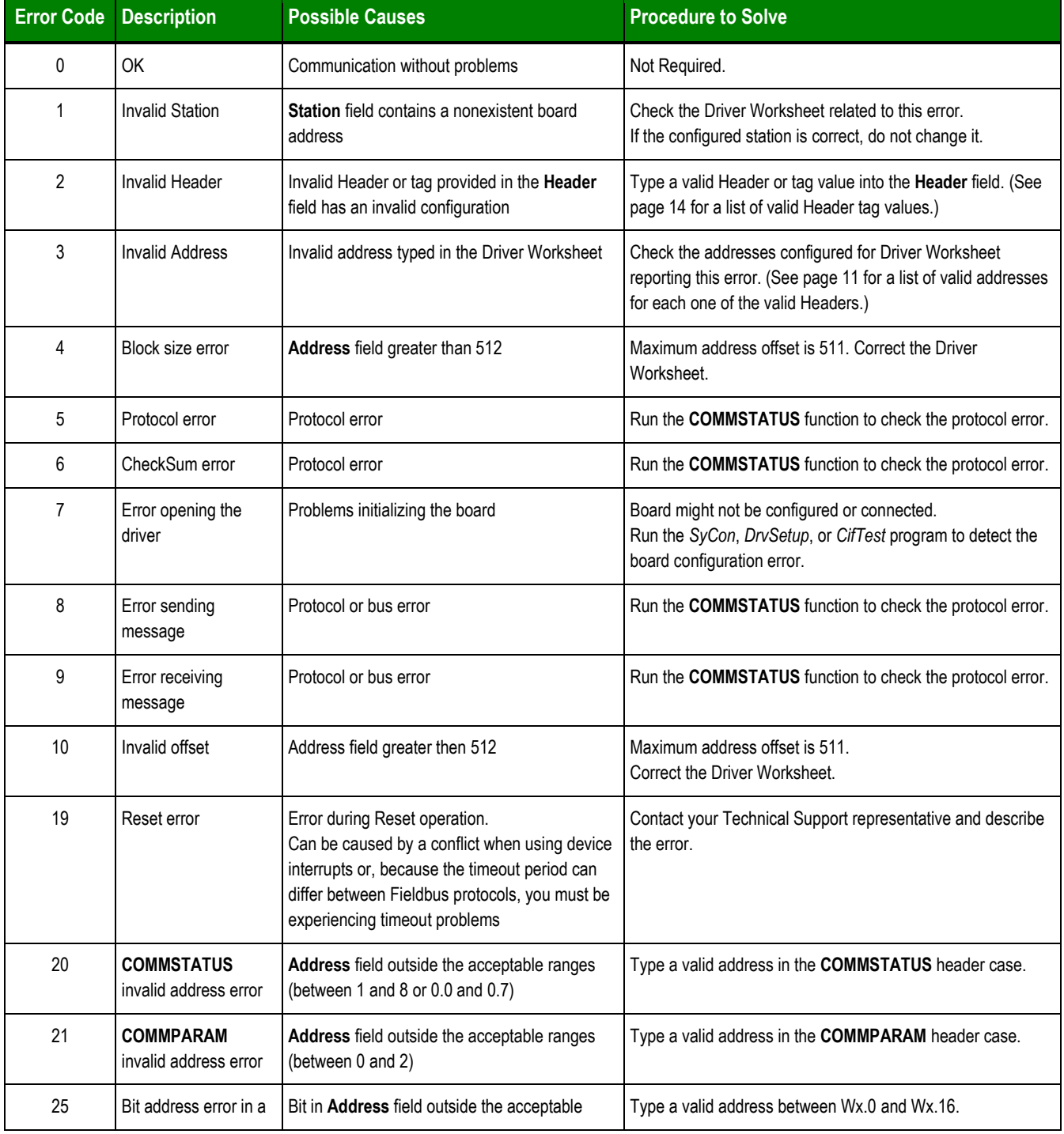

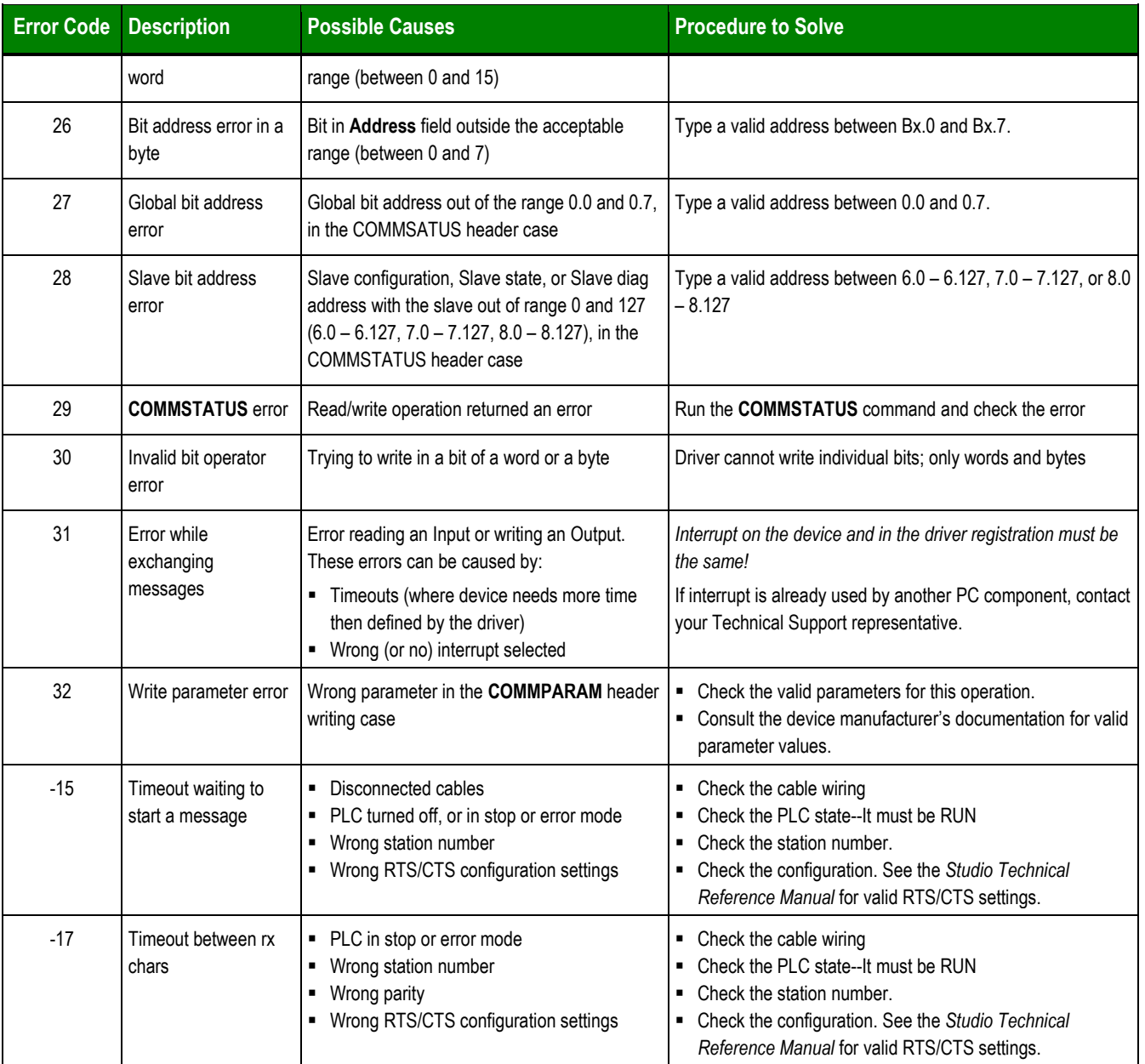

#### **Tip:**

You can verify communication status using the Studio development environment *Output* window (*LogWin* module). To establish an event log for **Field Read Commands**, **Field Write Commands**, and **Serial Communication** right-click in the *Output* window. When the pop-up menu displays, select the option to set the log events.

If you are testing a Windows CE target, you can enable the log at the unit (**Tools Logwin**) and verify the **celog.txt** file created at the target unit.

If you cannot establish communication with the PLC, try to establish communication between the PLC Programming Tool and the PLC. Quite frequently, communication is not possible because you have a hardware or cable problem, or a PLC configuration error. After successfully establishing communication between the device's Programming Tool and the PLC, you can retest the supervisory driver.

To test communication with Studio, we recommend using the sample application provided rather than your new application.

If you must contact us for Technical Support, please have the following information available:

- **Operating System** (*type* and *version*): To find this information, select **Tools → System Information**.
- **Project Information**: To find this information, select **Project** → **Status**.
- **Driver Version** and **Communication Log**: Displays in the Studio *Output* window when the driver is running.
- **Device Model** and **Boards**: Consult the hardware manufacturer's documentation for this information.

## **Sample Application**

You will find a sample application in the **/COMMUNICATION EXAMPLES/HILDP** directory. We *strongly* recommend that you use this sample application to test the HILDP driver before configuring your own customized application, for the following reasons:

- To better understand the information provided in the section of this document.
- To verify that your configuration is working satisfactorily.
- To certify that the hardware used in the test (device, adapter, cable, and PC) is working satisfactorily before you start configuring your own, customized applications.

#### **Note:**

This application sample is not available for all drivers.

Use the following procedure to perform the test:

- 1. Configure the device's communication parameters using the manufacturer's documentation.
- 2. Open and execute the sample application.
- 3. Execute the *Viewer* module in Studio to display information about the driver communication.

#### **Tip**:

You can use the sample application screen as the maintenance screen for your custom applications.

# **Revision History**

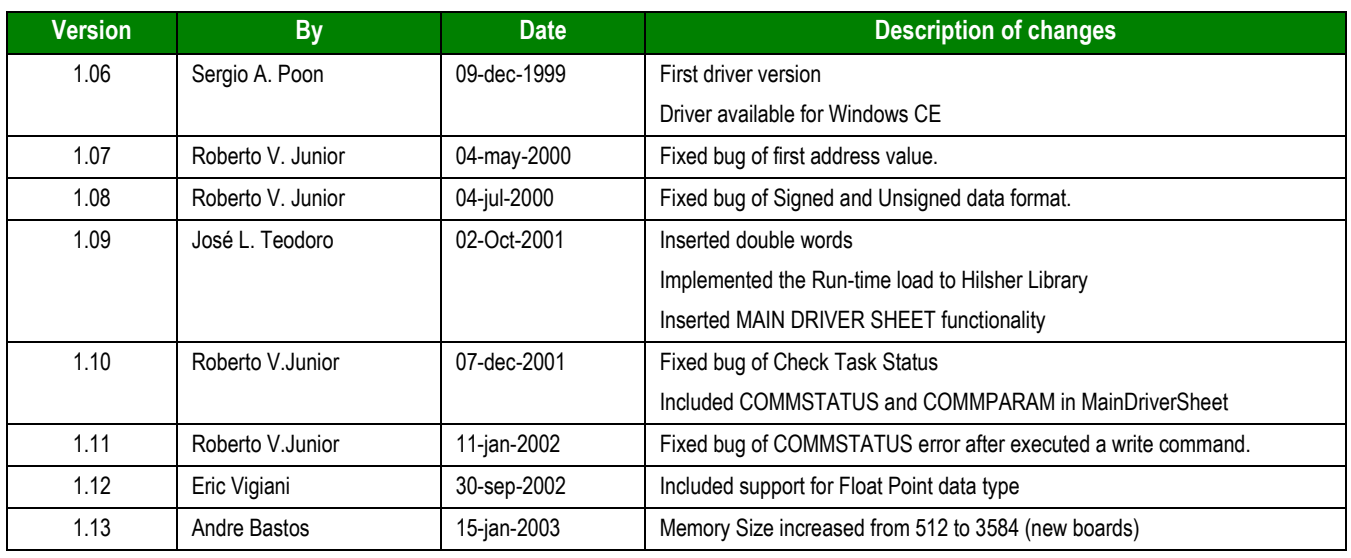

 $\blacksquare$